SOLIDWORKS 2023 Service Pack 3.0 のインストール

予め、情報基盤センターホームページにあるインストール用の zip ファイルを取得してか ら、以下の手順でインストールを行って下さい。

1. 取得した zip ファイルを解凍します。

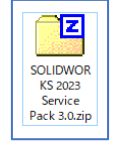

2. SolidWorksSetup.exe を起動します。

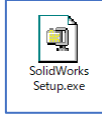

3. 「Unzip」を押します。解凍が始まりますのでしばらく待ちます。

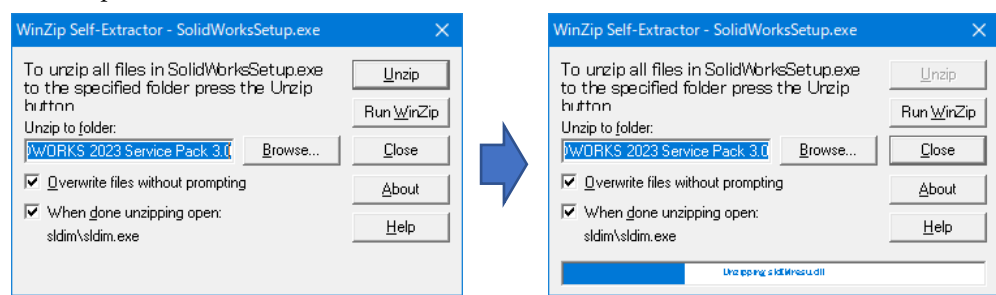

4. 「OK」を押します。

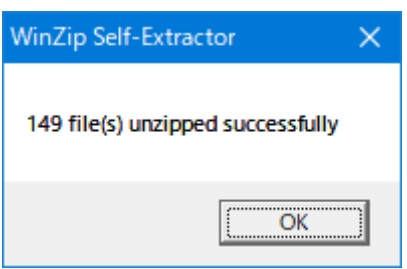

5. 「このコンピュータ上にインストール」にチェックを入れて(入っている場合はそのま

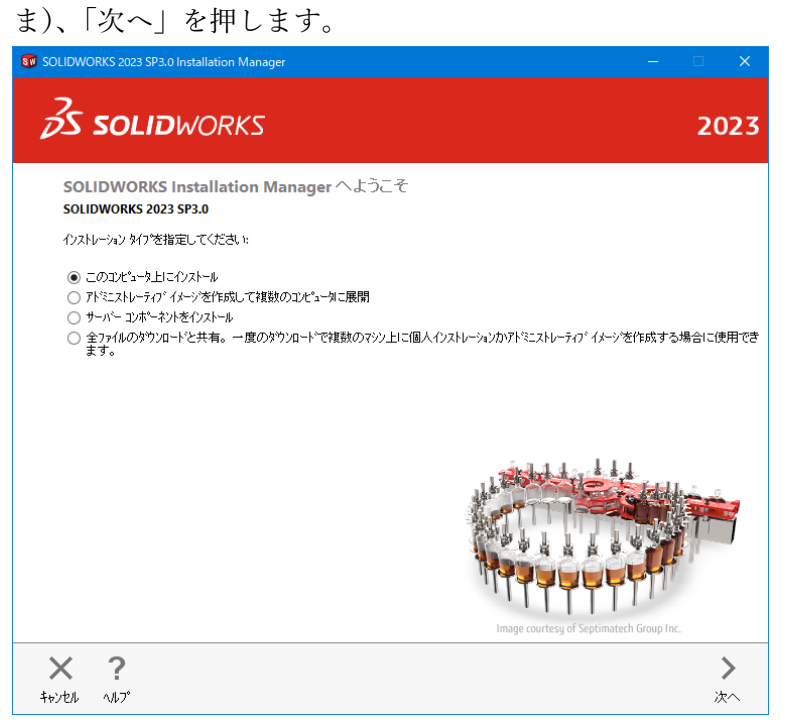

6. 「SOLIDWORKS」にチェック入れて(入っている場合はそのまま)、右側の 6 つの空 欄にシリアル番号を 4 桁ずつに区切って入力をして下さい。入力後は「次へ」を押しま

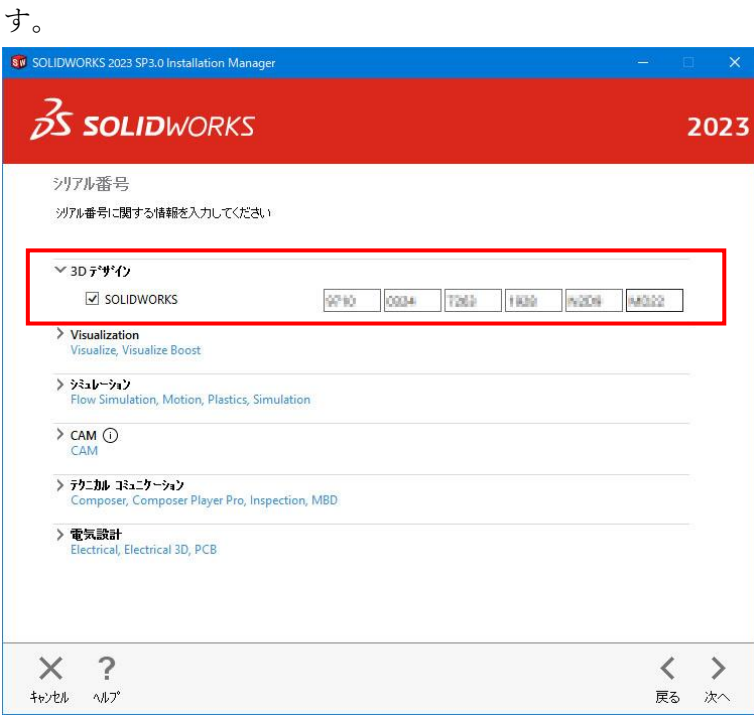

7. 「SOLIDWORKS 使用許諾契約の条項に同意します」チェック入れて、「ダウンロード とインストール」を押します。(大きな容量を使いますのでご注意下さい。)

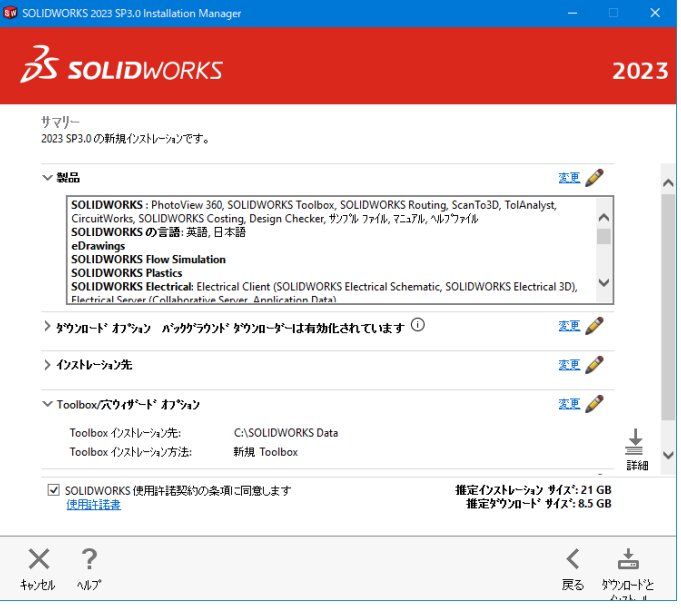

8. 「Port@server:」欄にサーバー情報を入力して、「OK」を押します。

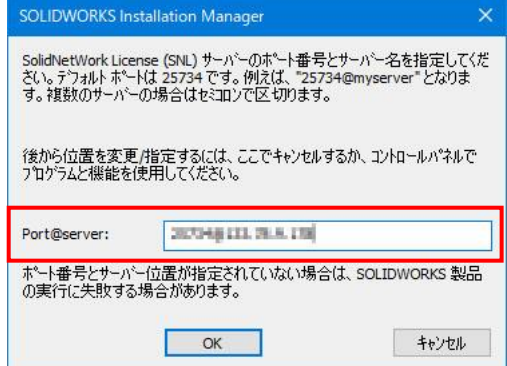

「OK」を押すとダウンロードとインストールが開始されますが、高スペックではない PC だと CPU 使用率が高まって動作が重くなります。ご注意下さい。また、インスト ールが完了するまでは PC をロックしないようにして下さい。

9. ダウンロードが始まりますので、しばらく待ちます。

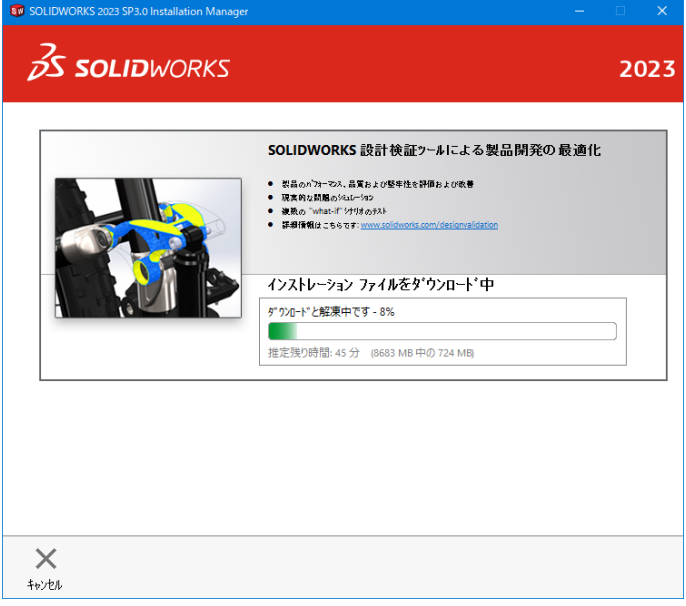

10. 「今すぐインストール」を押します。

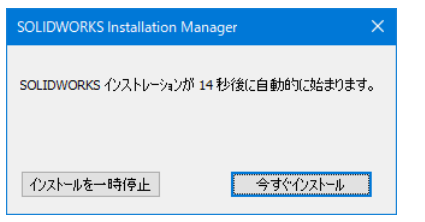

11. インストールが始まりますので、しばらく待ちます。

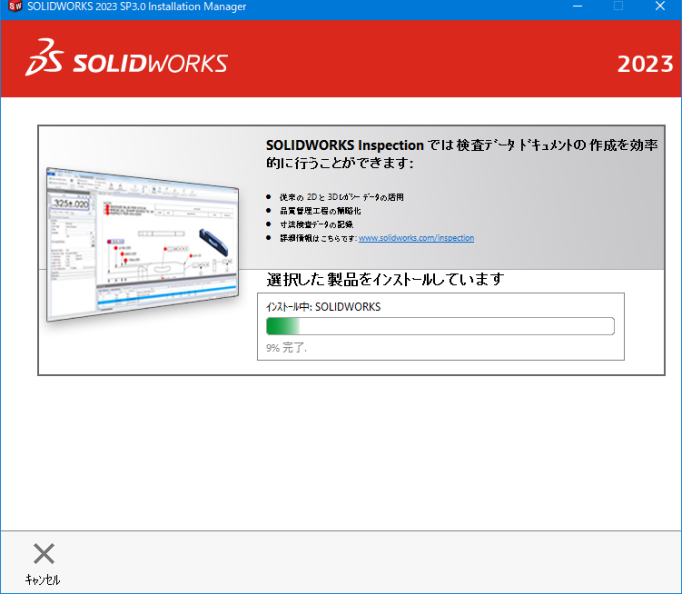

12. インストールが完了すると下図の画面に遷移します。「完了」を押します。

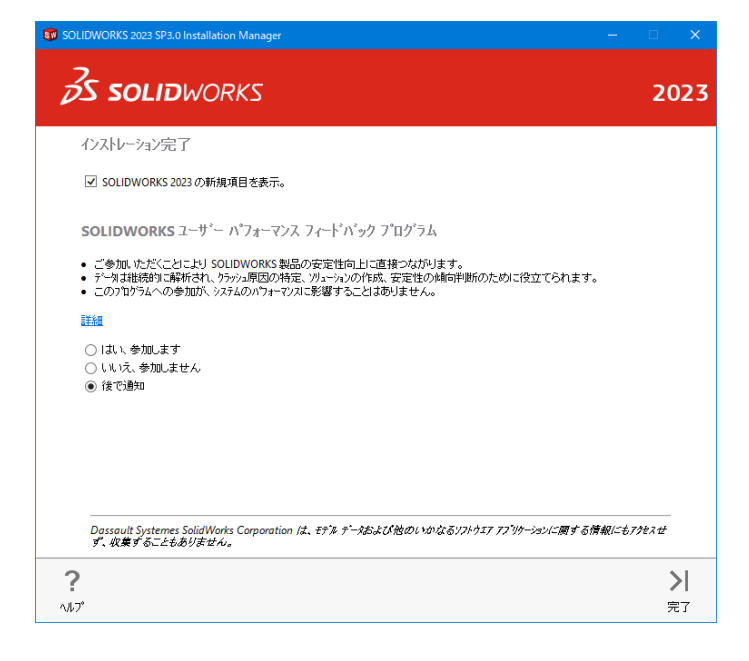

13. ここでは「今すぐ再起動」を押すことを推奨します。

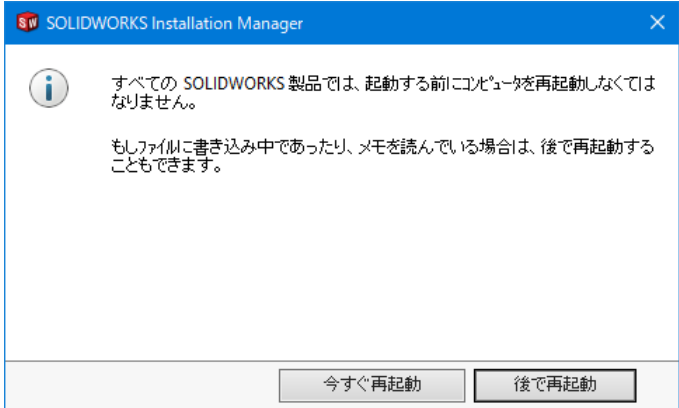